# **Follett Aspen™**

## Aspen 6.2 Release Notes

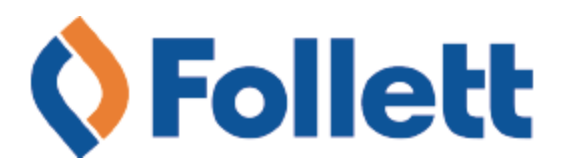

## **Table of Contents**

 $*$ 

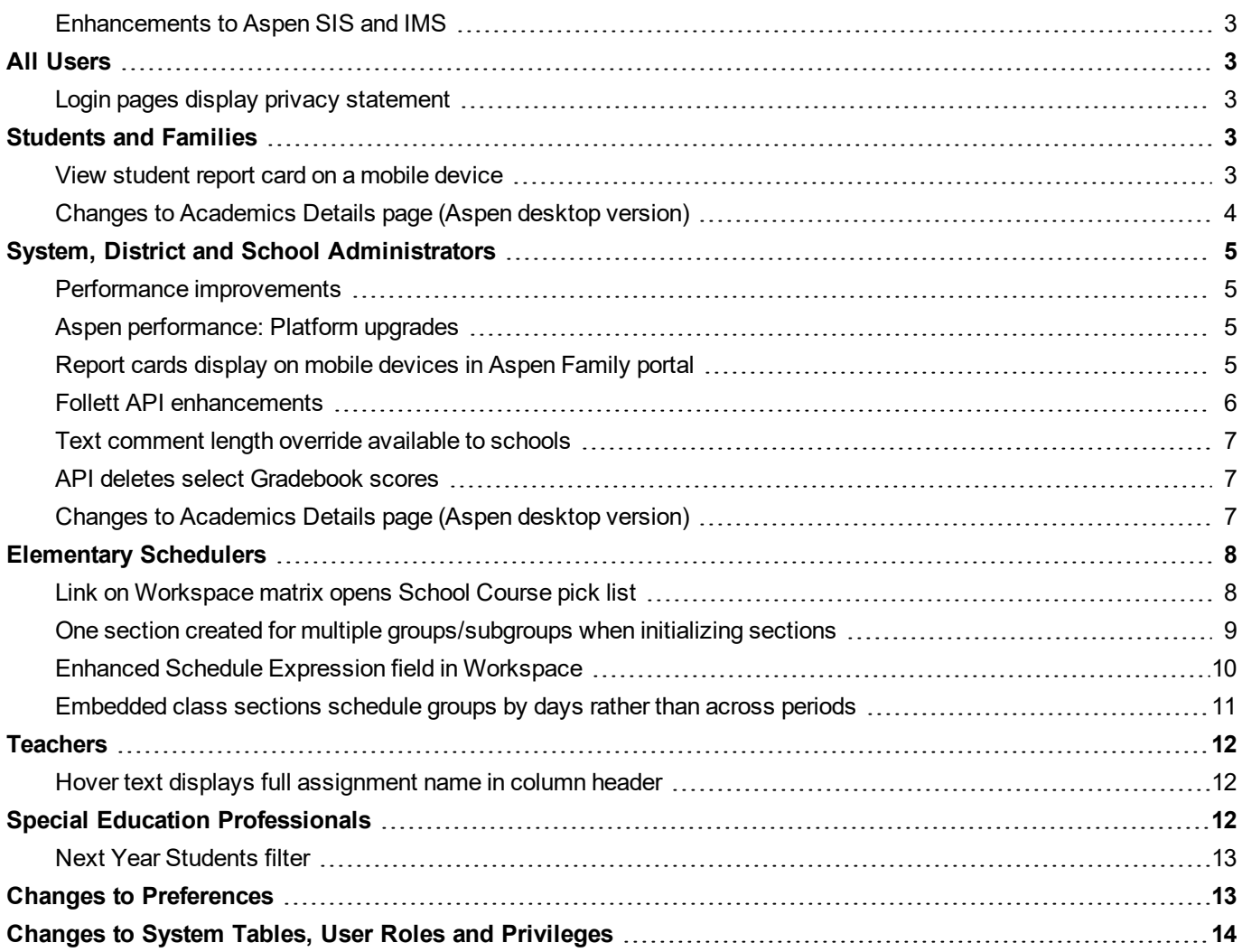

ٯ

╱

 $\bullet$ 

## Aspen 6.2 Release Notes

#### <span id="page-2-0"></span>**Enhancements to Aspen SIS and IMS**

Welcome to Aspen 6.2. This maintenance-style release includes performance and security enhancements, bug fixes and some new features.

⋇

#### <span id="page-2-1"></span>**All Users**

#### <span id="page-2-2"></span>**Login pages display privacy statement**

A statement detailing the privacy terms of the site now appears on the Aspen login page, in all views. The statement includes a link where you can view Follett's Terms of Use and Privacy Policies.

#### <span id="page-2-3"></span>**Students and Families**

#### <span id="page-2-4"></span>**View student report card on a mobile device**

Depending on your district's settings, you may be able to view your student's report card on your mobile phone or tablet. Log into Aspen Mobile, then tap the report card link that appears under the Announcements widget on the Home screen.

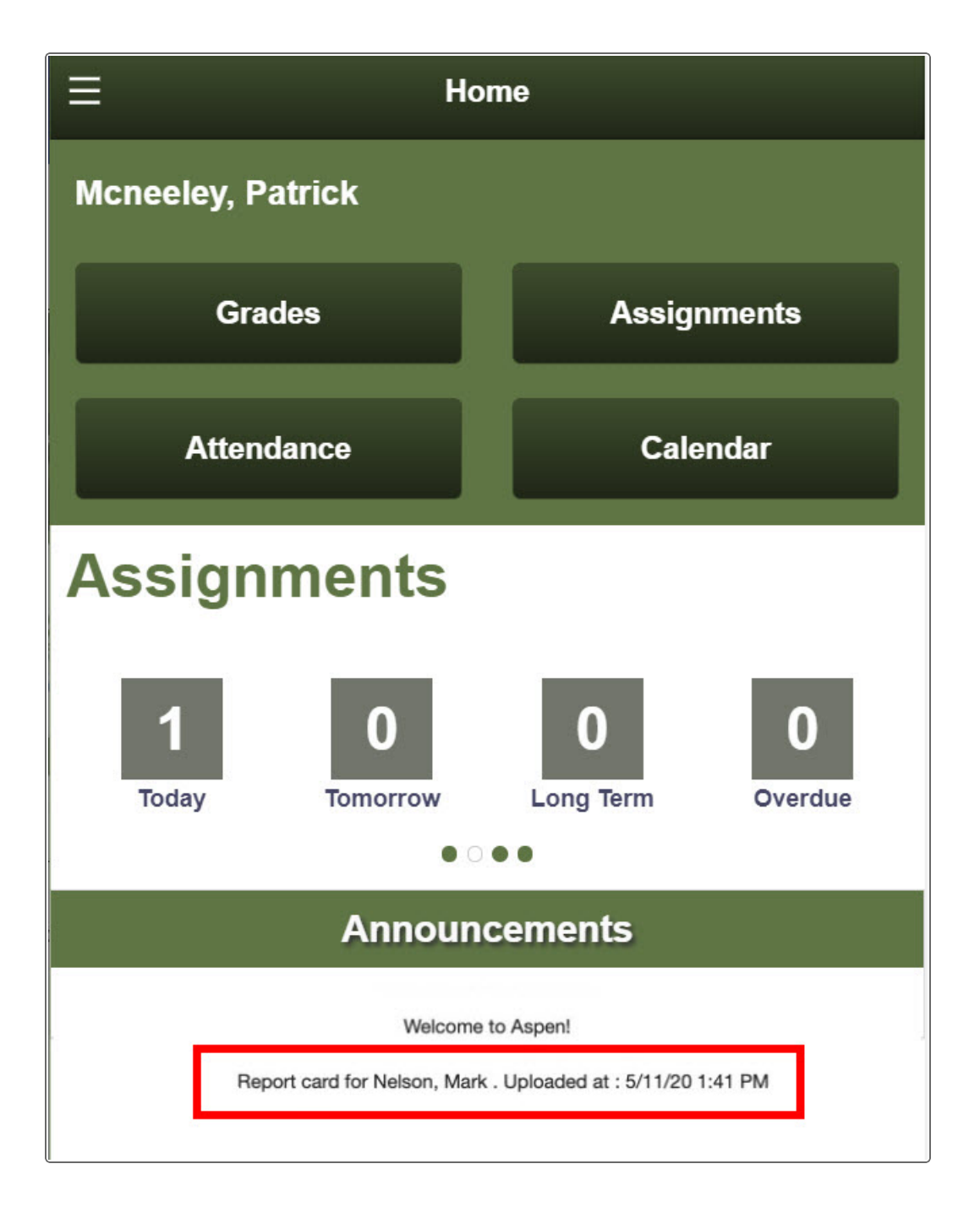

#### <span id="page-3-0"></span>**Changes to Academics Details page (Aspen desktop version)**

A new **Final grade** field appears in the **Average Summary** section of the Academics Details page. Also, the **Posted grade** field has been renamed **Last posted grade** for better clarity.

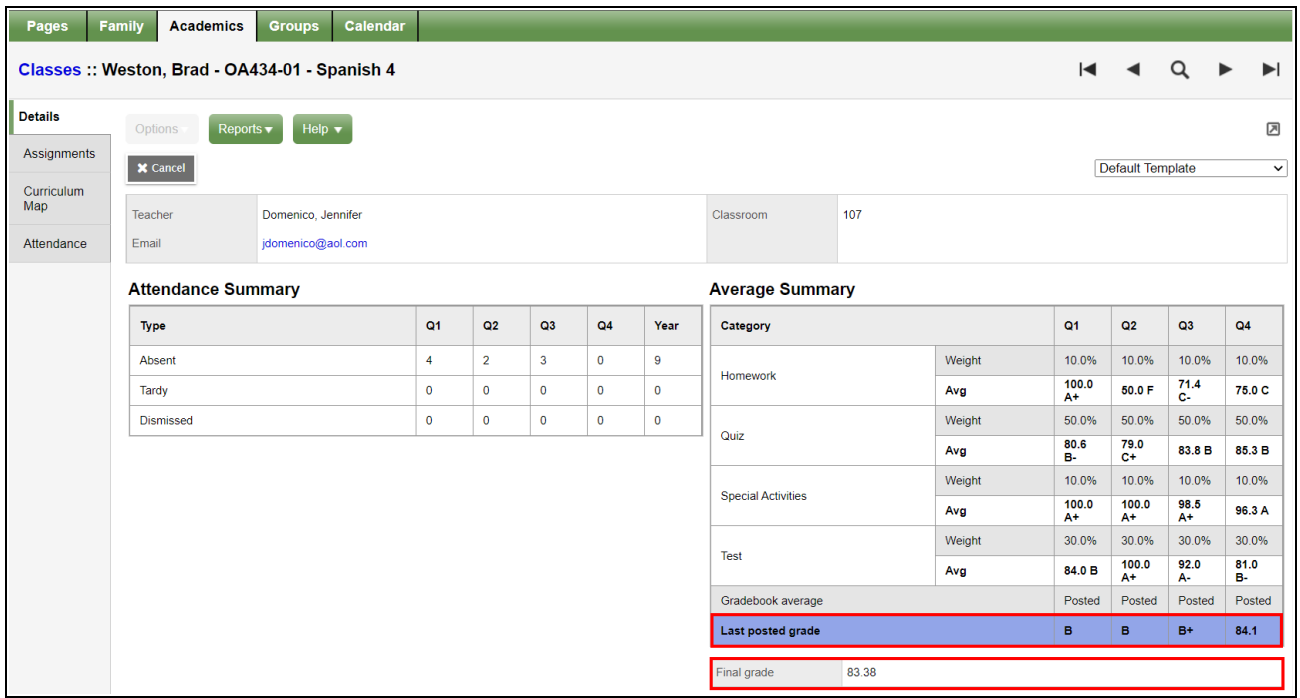

米

(Student and Family views, **Academics > Details**)

#### <span id="page-4-0"></span>**System, District and School Administrators**

#### <span id="page-4-1"></span>**Performance improvements**

Various performance improvements have been made, primarily through database optimizations such as index optimization, index and table compression, and several other configuration changes.

Aspen functionality was also modified to optimize interaction with the database in such places as district calendar performance, limiting the column list for the Student Search widget, optimizing the query for attendance activity, Gradebook Sheet report, and system filters such as **All students** and **All active students**.

#### <span id="page-4-2"></span>**Aspen performance: Platform upgrades**

To enhance performance and security, Aspen 6.2 includes platform upgrades to Wildfly 18 and Microsoft SQL Server 2019.

#### <span id="page-4-3"></span>**Report cards display on mobile devices in Aspen Family portal**

Parents can now view their student's report card in the Aspen Mobile Family portal. Just make the report card publishable in the District (Root Organization) view (**Tools > Reports >** *select the report card* **> Details >** *click the Publish tab and enable the Publishable field*).

Then, when parents log in from a mobile device, they open the report card by tapping the link under the Announcements widget on the Home screen.

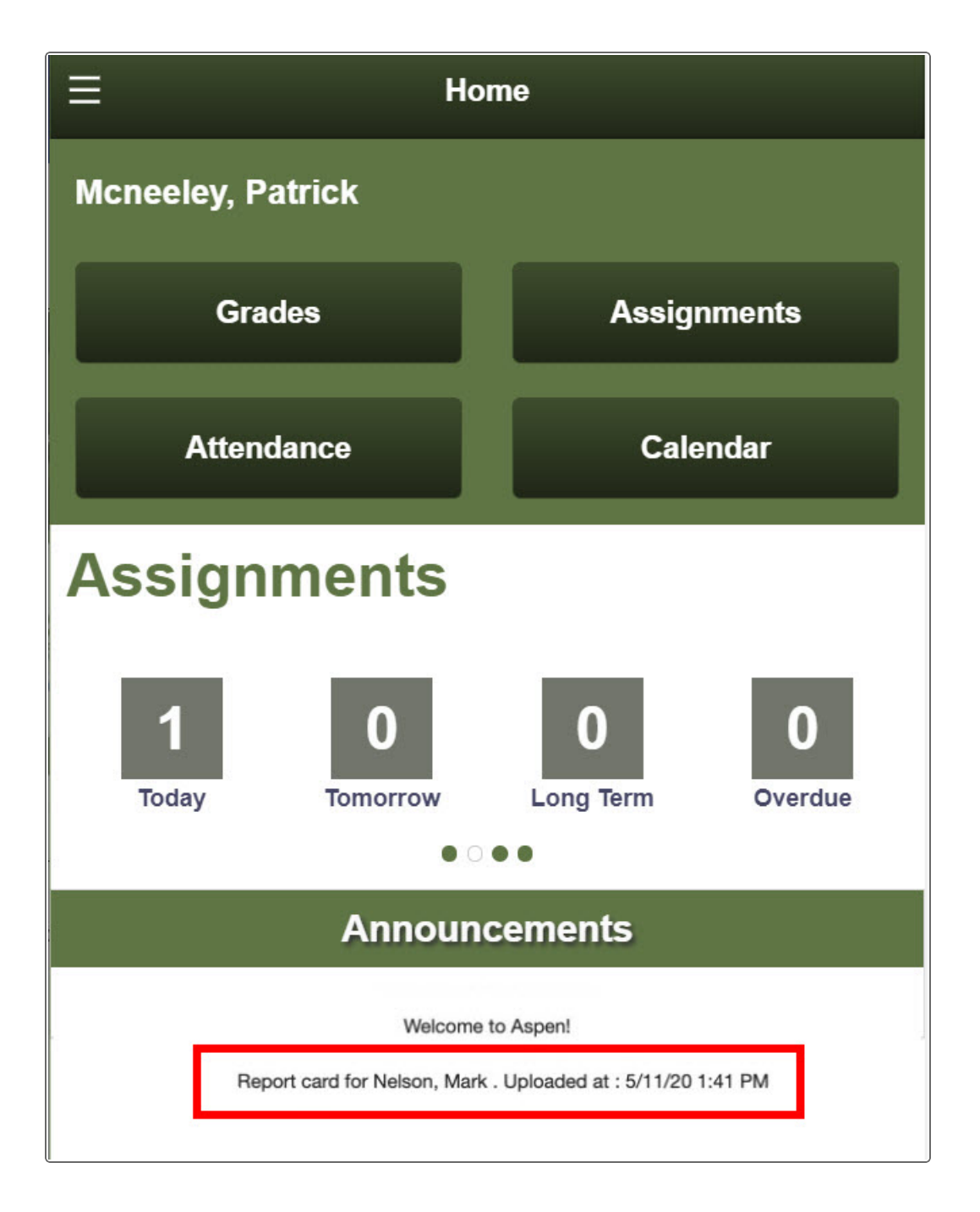

#### <span id="page-5-0"></span>**Follett API enhancements**

A link to the Follett API Terms and Conditions now appears at the top of the OAuth Client page. After you review the information, click **Enable access** if you agree to comply with the terms and conditions.

(District [Root Organization] view, **Admin > Security > OAuth Access > OAuth Client**)

In addition, auditing for this page is now enabled by default to help track user actions involving shared student data. (District [Root Organization] view, **Admin > Security > OAuth Access > OAuth Client > Options > Change History**)

#### <span id="page-6-0"></span>**Text comment length override available to schools**

A school can now override the district's comment length setting for transcripts.

**Example**: The district sets a length of 250 characters for teachers' report card comments. However, they want to give English teachers an additional 50 characters.

⋇

A district enters the character limit at the **Text comment length** field (District [Root Organization] view, **Grades > Transcript Definitions >** *select the transcript definition* **> Columns**). To allow a school to override the limit, the district adds the **Text comment length** field to the *schedule.csk.csk.detail* template (District [Root Organization] view, **Tools > Templates**). Then, the school administrator can enter the revised character limit in the **Text comment length** field for the applicable courses (School view, **Schedule > Courses >** *select the course* **> Details**).

When a teacher enters a report card comment on the Gradebook Scores page, a character count and limit appear at the bottom of the Edit Text Comment box. Aspen will not allow the teacher to type more characters than the set comment length. Aspen observes the school's text comment length, if one is set. If not, then Aspen observes the district's comment length setting.

**Note**: If class sections with different **Text comment length** values are merged, Aspen uses the value set for the primary section.

#### <span id="page-6-1"></span>**API deletes select Gradebook scores**

Aspen's OneRoster Delete API lets you delete specific Gradebook score records that were entered via IMS Global Learning Consortium's OneRoster® API (District [Root Organization] view, **Admin > Security > OAuth Access**).

A Gradebook score specified in the Delete API must meet the following criteria:

- Applies to teacher assignments only; it does not apply to post columns.
- Is a numeric score
- Is not a special code
- Does not apply to report standards criteria
- Is not associated with a special code, footnote or teacher remarks

#### **Notes**:

- To run the API, the user must have the delete (D) security access privilege enabled on the Gradebook Score system table and, if intermediate organizations are used, must be in the same intermediate organization structure as the class.
- If a score cannot be deleted in the UI (for example, a score from a locked grade term), the API will return an error.

#### <span id="page-6-2"></span>**Changes to Academics Details page (Aspen desktop version)**

A new **Final grade** field appears in the **Average Summary** section of the Academics Details page. Aspen pulls the final grade from the student's transcript record for the class. In addition, the **Posted grade** field has been renamed **Last posted grade** for better clarity.

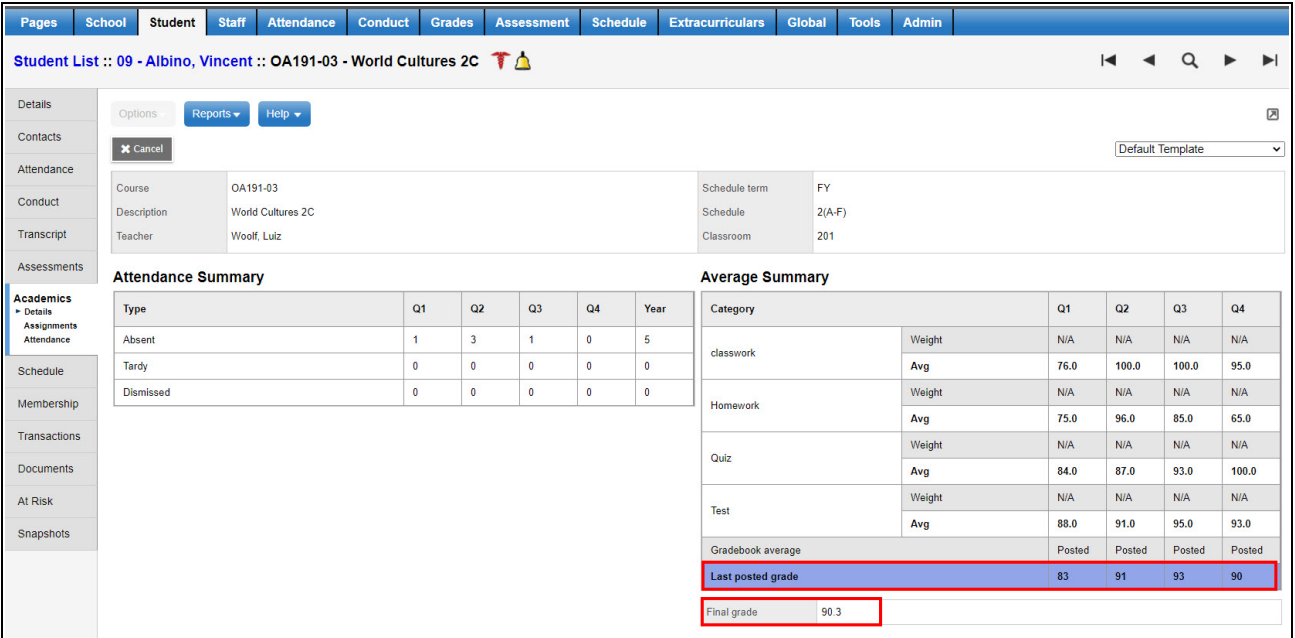

 $\bullet$ 

(School view, **Student > Academics > Details**)

(Student and Family views, **Academics > Details**)

#### <span id="page-7-0"></span>**Elementary Schedulers**

#### <span id="page-7-1"></span>**Link on Workspace matrix opens School Course pick list**

Elementary schedulers can now view the School course pick list more easily. Just click the column header on the Workspace matrix page.

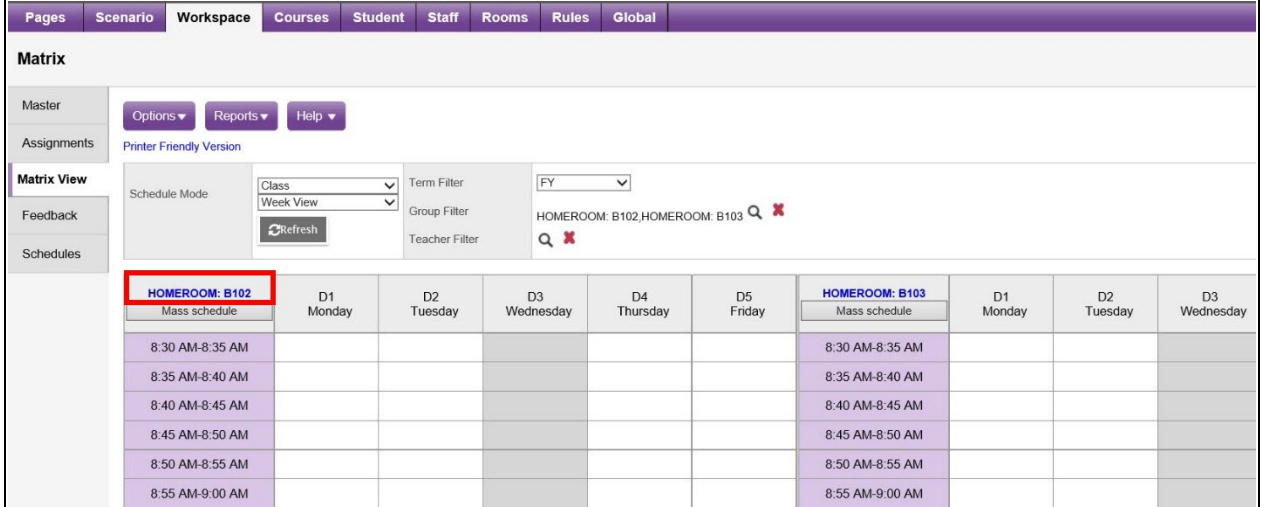

The School Course pop-up then appears. Information on the read-only pop-up includes minimum minutes per session, total minutes per cycle, total minutes scheduled and remaining minutes.

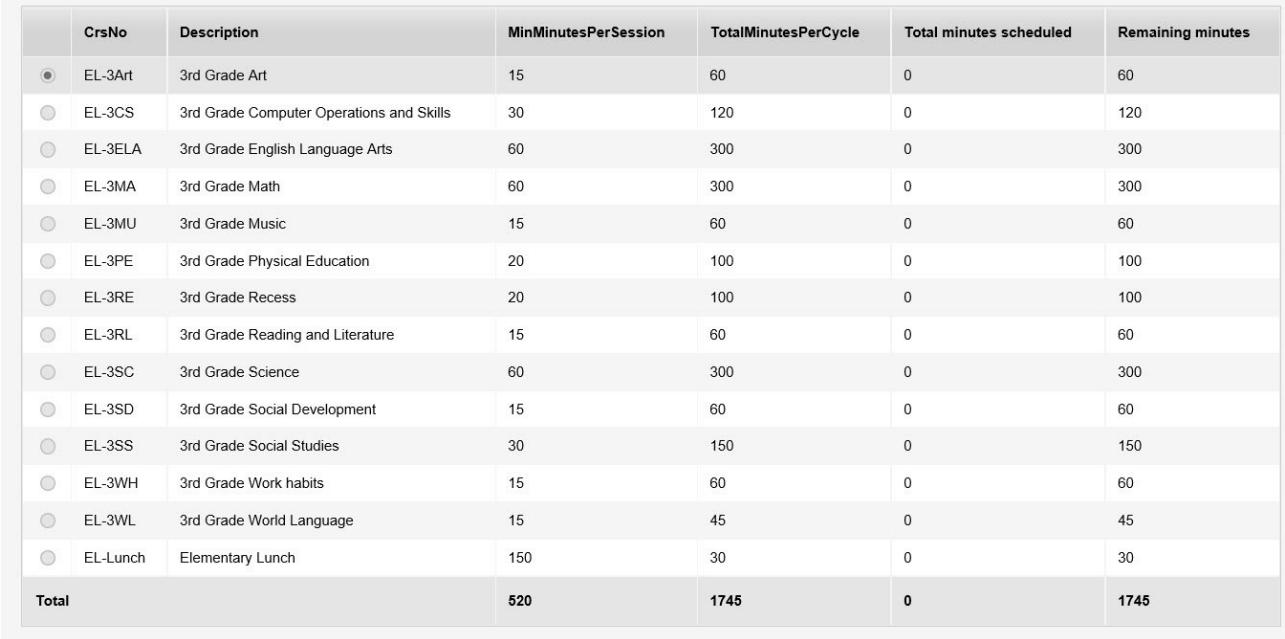

8:30 AM is the selected start time for the class. If the class begins at a different time on any day(s), deselect the checkbox on each day and enter the start time for that day. If the class is not held on<br>any day(s), dese

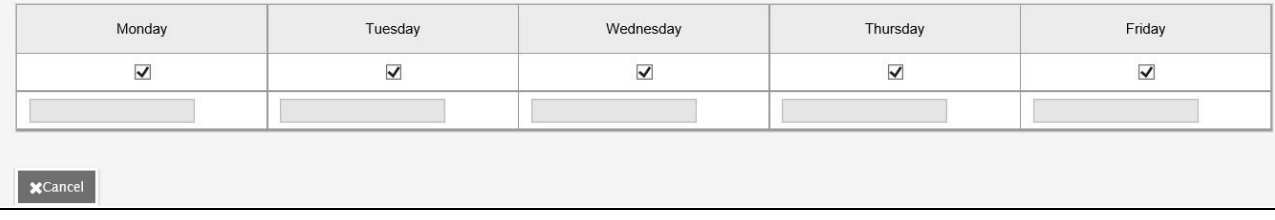

**Note**: The **Remaining minutes** value is equal to the **Total minutes per cycle** minus **Total minutes scheduled**.

(Build view, **Workspace > Matrix View**)

#### <span id="page-8-0"></span>**One section created for multiple groups/subgroups when initializing sections**

When subgroups share the same course number and minutes, Aspen will create one section with multiple "platoon" subgroup codes on it.

When you schedule a course for two or more subgroups, if the course is shared between the subgroups and the minutes for each subgroup's course is equal, Aspen creates one section of the course with students from both subgroups on the roster.

When you schedule a course for two or more groups or subgroups, where the course is shared between the groups and subgroups and where the minutes for each group's or subgroup's course is not the same, Aspen creates one section of the course with students from all groups and subgroups on the roster.

(Before, if two of the subgroups had the same course but the parent group did not, Aspen created different sections, sometimes resulting in too many sections.)

(Build view, **Workspace > Sections > Options > Initialize sections**)

#### <span id="page-9-0"></span>**Enhanced Schedule Expression field in Workspace**

You can now edit the schedule expression in a new way in the Build view. Click the **Workspace** tab, then **Options > Modify List**.

⋇

Click the **Schedule** column, then click the **[edit]** link.

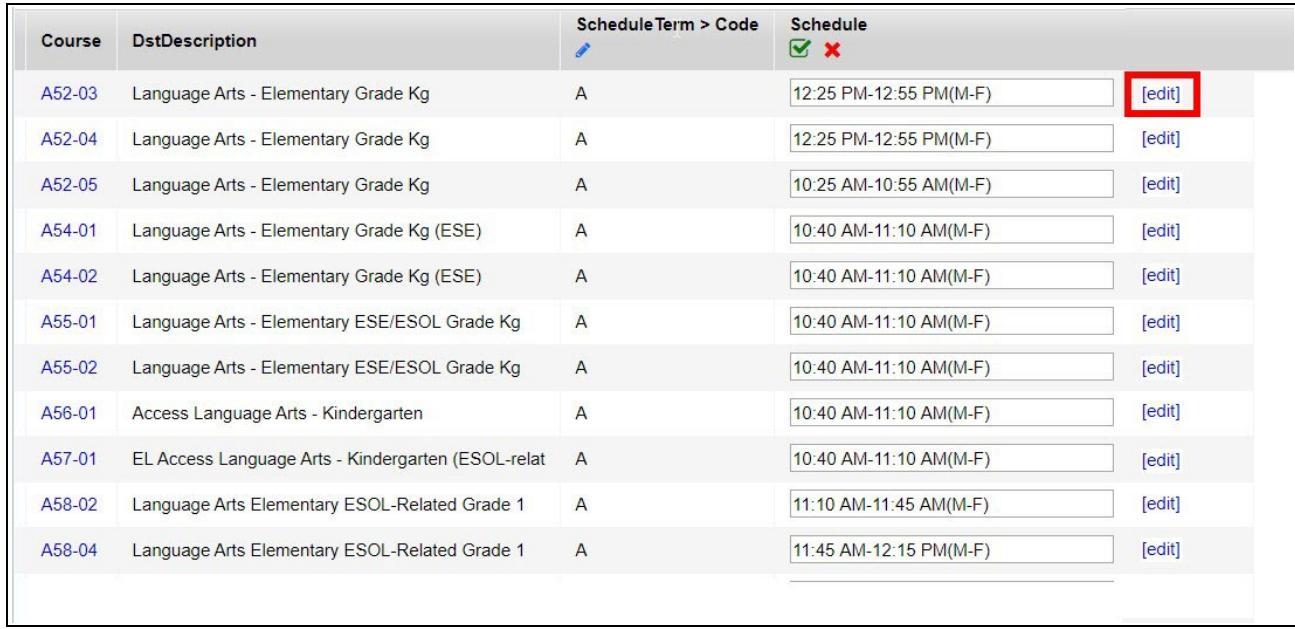

A pop-up displays the schedule matrix grid.

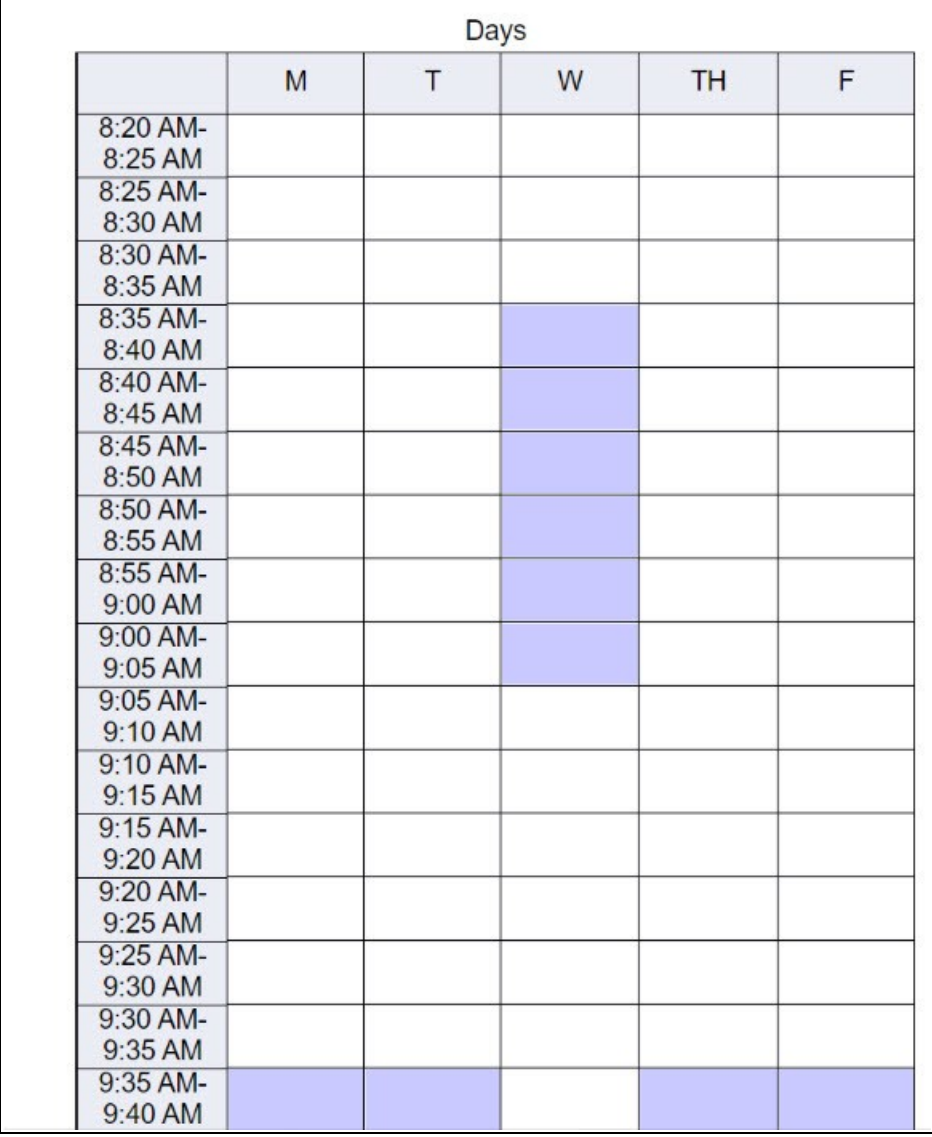

This enhancement also appears in the School view, **Schedule > Master > Sections > Options > Modify List**.

⋇

 $\bullet$ 

#### <span id="page-10-0"></span>**Embedded class sections schedule groups by days rather than across periods**

Embedded class sections are now grouped by days, rather than spread out across periods.

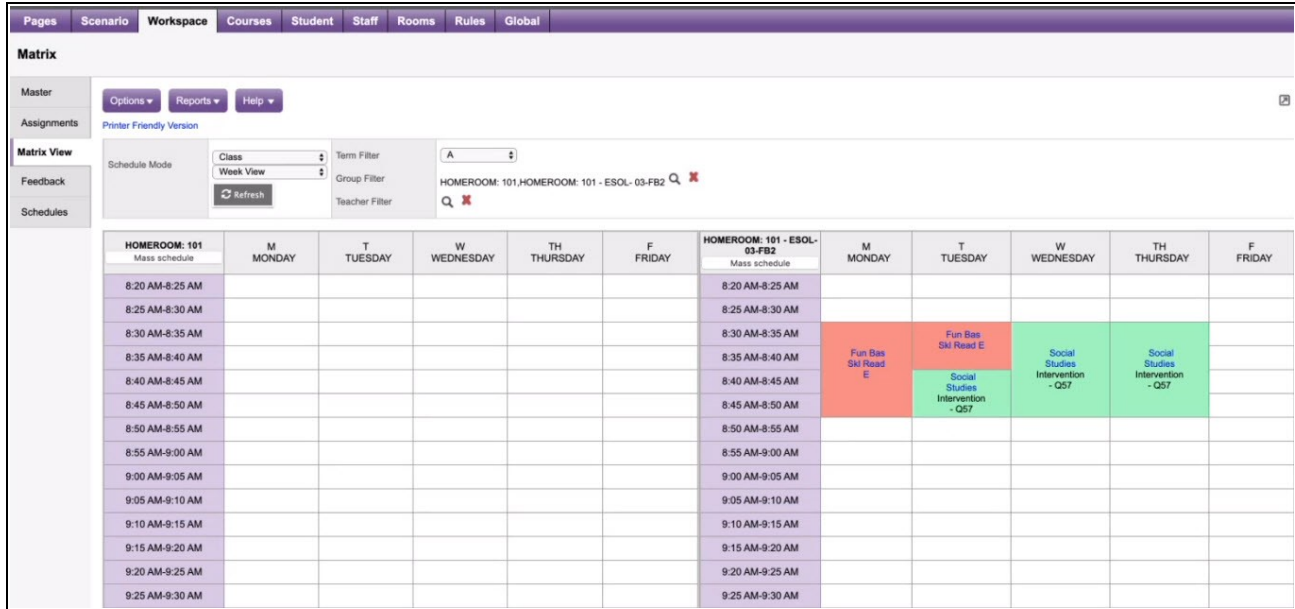

The embedded course goes by the session minutes, not spread out across the week.

(Build view, **Workspace > Matrix View**)

#### <span id="page-11-0"></span>**Teachers**

#### <span id="page-11-1"></span>**Hover text displays full assignment name in column header**

While on your Scores page, have you ever wanted to see an assignment's full name, without having to click into it? Now you can. Just hover the cursor over the abbreviated assignment name in the column header. You will see the full name, as you entered it in the **Assignment Name** field on the assignment details page.

| <b>Pages</b>                                                | <b>My Info</b> |                                                                                                    | <b>Student</b>          | <b>Attendance</b>                                         |                | <b>Gradebook</b> | <b>Planner</b>   | <b>Analytics</b>              | Quest                                         | <b>Assessment</b>          | PD                     | <b>Tools</b>   |                            |                        |   |
|-------------------------------------------------------------|----------------|----------------------------------------------------------------------------------------------------|-------------------------|-----------------------------------------------------------|----------------|------------------|------------------|-------------------------------|-----------------------------------------------|----------------------------|------------------------|----------------|----------------------------|------------------------|---|
| Class List:: 2019-2020 - Honors P5 - Chemistry H & Lab<br>ю |                |                                                                                                    |                         |                                                           |                |                  |                  |                               |                                               |                            |                        |                | $\blacktriangleright$ l    |                        |   |
| <b>Details</b>                                              |                | Options $\blacktriangledown$                                                                                                    |                         | Help $\blacktriangledown$<br>Reports $\blacktriangledown$ |                | ▦                |                  |                               |                                               |                            |                        |                |                            |                        | 因 |
| Roster                                                      |                | <b>Grade Columns</b><br><b>Display</b><br><b>Term</b>                                                                                                    |                         |                                                           |                |                  |                  | <b>Status</b><br><b>Class</b> |                                               |                            |                        |                |                            |                        |   |
| Seating<br>Chart<br><b>Groups</b>                           |                | $\bullet$ Enrolled $\bigcirc$ Withdrawn<br>Q <sub>4</sub><br>Honors $F \sim$<br>Grade<br>Category: Labs<br>$\checkmark$<br>$\checkmark$<br>$\checkmark$<br>$\sim$ |                         |                                                           |                |                  |                  |                               |                                               |                            |                        | Add Assignment | O                          |                        |   |
|                                                             |                |                                                                                                    |                         |                                                           |                |                  |                  | Labs Q4<br>局                  | 04/04<br>Lab 21                               | 04/18<br>Lab <sub>22</sub> | 05/02<br><b>Lab 23</b> |                | 05/16<br>Lab <sub>24</sub> | 05/30<br><b>Lab 25</b> |   |
|                                                             |                | Name                                                                                                    |                         |                                                           |                | <b>YOG</b>       | Missing <b>a</b> | 8.                            | Labs<br>$1 - hS$<br><b>Comparing Solvents</b> |                            | Labs                   |                | Labs                       | Labs                   |   |
|                                                             |                |                                                                                                    |                         |                                                           |                |                  |                  |                               | 50 pts.                                       | $\overline{ov}$ pts.       | 50 pts.                |                | 50 pts.                    | 50 pts.                |   |
| <b>Curriculum</b><br>Map                                    |                |                                                                                                    |                         |                                                           |                |                  |                  |                               | 发音人                                           | 发音人                        | 发音人                    |                | 发音人                        | 发音人                    |   |
|                                                             |                |                                                                                                    | Adams, Melina           |                                                           | $\mathbf{c}_2$ | 2021             | 0                | $88.3 B +$                    | 43                                            | 35                         | 50                     |                | 38                         | 49                     |   |
| Reporting<br><b>Standards</b>                               |                |                                                                                                    | Adams, Michael W. 44 TO |                                                           | $\mathbf{g}_2$ | 2021             | $\mathbf{0}$     | 82.7B                         | 48                                            | 31                         | 45                     |                | 36                         | 43                     |   |
|                                                             |                |                                                                                                    | <b>Breton, Counihan</b> |                                                           | g,             | 2021             | $\mathbf 0$      | 84.7 B                        | 48                                            | 31                         | 46                     |                | 36                         | 43                     |   |

(Staff view, **Gradebook > Scores**)

### <span id="page-11-2"></span>**Special Education Professionals**

#### <span id="page-12-0"></span>**Next Year Students filter**

You can now view next year's students in the Special Education School view. Just select the new **Next Year Students** filter from the **Filter** menu.

 $\divideontimes$ 

| <b>Pages</b>        | <b>Student</b>               | <b>IEP</b><br><b>Delivery Log</b>                         | <b>Global</b> | <b>Staff</b>                             | <b>Admin</b>                             |        |          |                    |                                    |                          |  |
|---------------------|------------------------------|-----------------------------------------------------------|---------------|------------------------------------------|------------------------------------------|--------|----------|--------------------|------------------------------------|--------------------------|--|
| <b>Student List</b> |                              |                                                           |               |                                          |                                          |        |          |                    |                                    |                          |  |
| <b>Details</b>      | Options $\blacktriangledown$ | Help $\blacktriangledown$<br>Reports $\blacktriangledown$ |               |                                          | Search on Name                           |        | ▦        | Th<br>$a + z$      | ē                                  | 冈                        |  |
| <b>IEPs</b>         | $\,<$                        | 1:Abd'Allah Muhammad, Kayl; $\vee$   >                    |               | Manage Filters<br>My Current Cases - All |                                          | Active |          |                    |                                    |                          |  |
| Contacts            |                              | <b>Name</b>                                               | <b>YOG</b>    | <b>DC</b>                                | My Cases - Active and Draft              |        | de Level | Day Care - Tuition | <b>Parentally Placed - Private</b> | <b>SpecialEdReferral</b> |  |
| Attendance          |                              | Abd'Allah Muhammad, Kayla                                 | 2027          | 11/                                      | My Cases<br>Active - Inactive Enrollment |        |          | $\mathsf{N}$       | N                                  | 1/1/2018                 |  |
| Conduct             |                              | Abramson, Danielle                                        | 2022          |                                          | 11/ <sub>v</sub> Active                  |        | N        | N                  | 2/18/2015                          |                          |  |
| Academics           |                              | Adams, Melina                                             | 2021          | 4/2                                      | Not Eligible                             |        |          | N                  | N                                  |                          |  |
|                     |                              | Alexander, Ryan                                           | 2021          | 1/2                                      | Referred                                 |        |          | N                  | N                                  | 5/31/2018                |  |
| Transcript          |                              | Anderson, Cole                                            | 2021          | 5/2                                      | Exited<br><b>All Records</b>             |        |          | ${\sf N}$          | N                                  |                          |  |
| <b>Assessments</b>  |                              | Andrade, Kaylee                                           | 2022          | 5/2                                      | <b>Next Year Students</b>                |        |          | N                  | N                                  |                          |  |
| Schedule            |                              | Annand, Michaela                                          | 2022          | 4/5/2002                                 | Active                                   | 10     |          | $\mathsf{N}$       | N                                  |                          |  |

(Special Education School view, **Student >** *click the Filter menu*)

<span id="page-12-1"></span>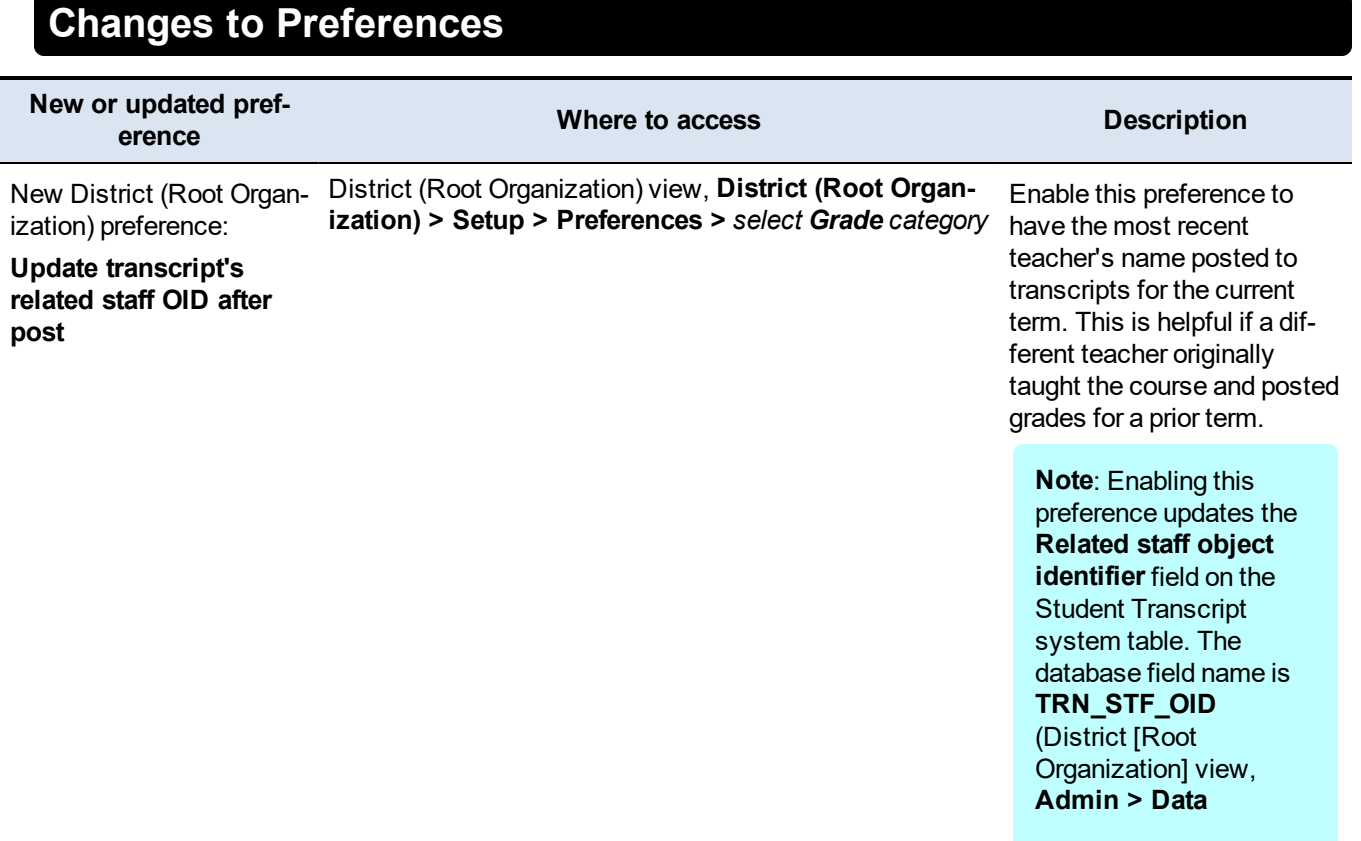

ŋ

 $\bullet$ 

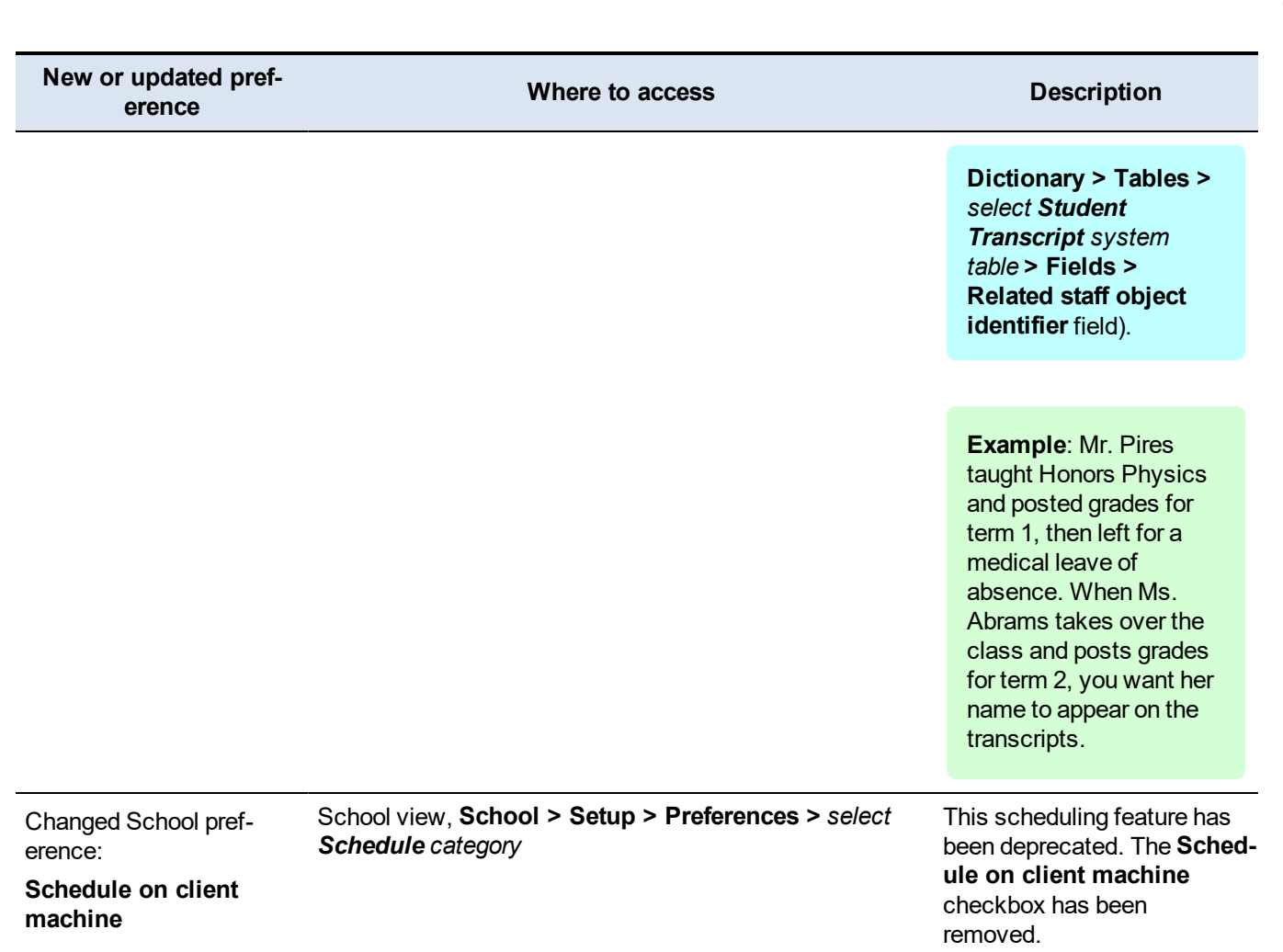

\*

 $\bullet$ 

#### <span id="page-13-0"></span>**Changes to System Tables, User Roles and Privileges**

Review your user roles to ensure the settings are appropriate for the default user roles used in your district (root organization) and any customized roles you've created from Aspen's default roles.

The following table lists new and updated system tables and user role security privileges in Aspen:

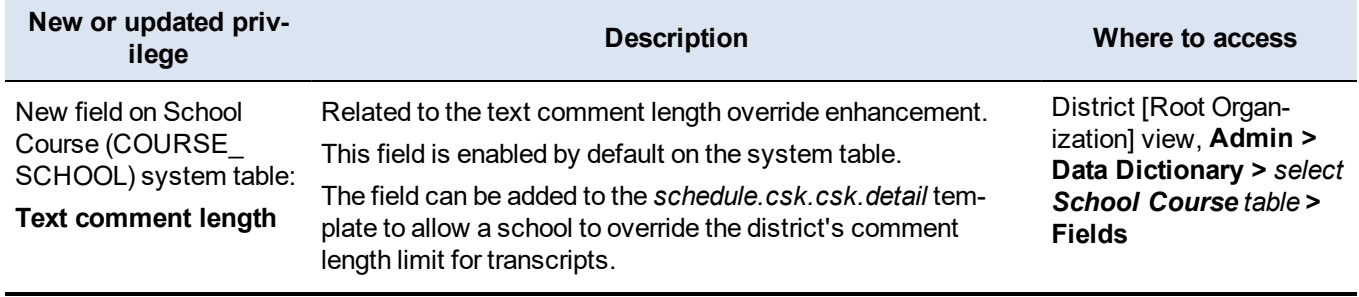